## **Editace**

Funkce *Editace* umožňuje upravovat prvky výkresu podle požadavku DKM. Dále je možné změnit pořadí prvků, které obsahují vybarvenou plochu, dát tyto prvky dospodu, aby byly vidět ostatní prvky. Po spuštění se zobrazí dialogové okno Editace:

2) Spuštění modulu editace:

1. Aktivujte funkci z příkazové řádky MDL L MGEDIT

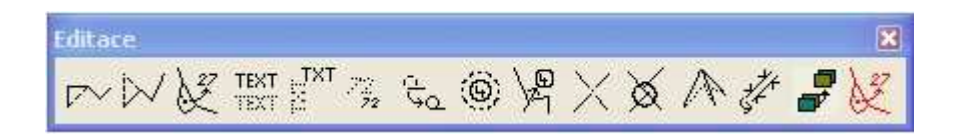

- Editace vložení úsečky je funkce pro rozdělení úsečky na dvě části:
	- 1. Vyberte funkci **'Úse**č**ku vlož'**.
	- 2. Vyberte kurzorem v grafickém souboru úsečku, do které chcete vložit nový vrchol.
	- 3. Stisknutím tlačítka <DATA> vložte nový vrchol.
- Editace zrušení úsečky je funkce, která slouží pro nahrazení dvou úseček jednou. Nahrazená úsečka má atributy první úsečky:
	- 1. Vyberte funkci **'Úse**č**ku uber'**.
	- 2. Vyberte kurzorem v grafickém souboru první úsečku.
	- 3. Vyberte kurzorem v grafickém souboru sousední úsečku.
	- 4. Stisknutím tlačítka <DATA> potvrďte vybrané úsečky.
- Editace úprava parcelního čísla je funkce, která slouží pro úpravu parcelního čísla, které nelze zobrazit v dané parcele. Funkce řeší úpravu tzv. "parcelním číslem se šipkou:
	- 1. Vyberte funkci **'Popis zmenši'**.
	- 2. Vyberte kurzorem v grafickém souboru parcelní číslo pro úpravu.
	- 3. Umístěte upravené parcelní číslo.
	- 4. Stisknutím tlačítka <DATA> vyberte koncový bod šipky s popisným parcelním číslem.

- **'Zapsat polohu'** – přepínač pro nastavení zapsání původní polohy vtažného bodu textu**.**

Editace posunutí textu - je funkce, která slouží pro posouvání textu ve výkresu:

- 1. Vyberte funkci **'Popis posun'**.
- 2. Vyberte kurzorem v grafickém souboru text pro úpravu.
- 3. Stisknutím tlačítka <DATA> posuňte vybraný text.

- **'Zapsat oto**č**ení'** – přepínač pro nastavení zapsání původního natočení textu**.**

Editace otočení textu - je funkce, která slouží pro natáčení textu:

- 1. Vyberte funkci **'Popis oto**č**'**.
- 2. Vyberte kurzorem v grafickém souboru parcelní číslo pro úpravu.
- 3. Stisknutím tlačítka <DATA> natočte vybraný text.
- **'Uprav'** přepínač pro nastavení způsobu úpravy textu. Pokud je přepínač zapnut, nataví se velikost textu podle hodnot v poli výška a šířka. Pokud je vypnut, zmenší se text o nastavená %**.**
- **'Pom**ě**r'** nastavení poměru o kolik % se text zmenší**.**
- **'Výška'** pole volby pro nastavení výšky textu**.**
- **'Ší**ř**ka'** pole volby pro nastavení šířky textu**.**
- Editace změna velikosti textu je funkce, která slouží pro úpravu velikosti textu:
	- 1. Vyberte funkci **'Popis uprav'**.
	- 2. Vyberte kurzorem v grafickém souboru text pro úpravu.
	- 3. Stisknutím tlačítka <DATA> potvrďte vybraný text.
	- **'Zapsat polohu'** přepínač pro nastavení zapsání původní polohy vtažného bodu značky**.**

Editace posunutí značky - je funkce, která slouží pro změnu polohy značky :

- 1. Vyberte funkci **'Zna**č**ka posun'**.
- 2. Vyberte kurzorem v grafickém souboru značku pro úpravu.
- 3. Stisknutím tlačítka <DATA> posuňte vybranou značku.
- 4. Stisknutím tlačítka <RESET> posun značky ukončíte.
- Editace změna velikosti LV je funkce, která slouží pro změnu velikosti kolečka s číslem LV ve výkresu :
	- 1. Vyberte funkci **'LV zmenši'**.
	- 2. Vyberte kurzorem v grafickém souboru značku LV.
	- 3. Stisknutím tlačítka <DATA> změňte velikost značky LV.
	- 4. Stisknutím tlačítka <RESET> posun značky LV ukončíte.
- Editace vyvedení LV šipkou je funkce, která slouží pro vyvedení kolečka s číslem LV tam, kde je ve výkresu více místa:
	- 1. Vyberte funkci **'LV upravit'**.
	- 2. Vyberte kurzorem v grafickém souboru značku LV.
	- 3. Stisknutím tlačítka <DATA> změňte polohu značky LV.
	- 4. Stisknutím tlačítka <RESET> vyvedení ukončíte.
- Editace průsečíky je funkce pro řešení pro křížení linií a vytvoření jejich průsečíku:
	- 1. Vyberte funkci **'Pr**ů**se**č**ík'**.
	- 2. Vyberte kurzorem v grafickém souboru liniové prvky, které tvoří intersekci.
	- 3. Stisknutím tlačítka <DATA> je vytvořen průsečík.
	- 4. Stisknutím tlačítka <RESET> funkci průsečík ukončíte.
- Editace vyrovnání je funkce pro vyrovnání bodů do přímky. Vytvoří průsečíky z intersekcí vzniklých na jednom hlavním liniovém prvku, který kříží několik dalších linií. Zároveň funkce odstraní kratší konce těchto linií:
	- 1. Vyberte funkci **'Vyrovnání'**.
	- 2. Vyberte kurzorem v grafickém souboru hlavní liniový prvek.
	- 3. Stisknutím tlačítka <DATA> jsou vytvořeny průsečíky křížených linií a smazány jejich kratší konce.
	- 4. Stisknutím tlačítka <RESET> funkci vyrovnání ukončíte.
- Editace posun vrcholu je funkce pro posun vrcholu všech linií v daném bodě:
	- 1. Vyberte funkci **'Posun vrcholu'**.
	- 2. Vyberte kurzorem v grafickém souboru vrchol tvořený jednou nebo více liniemi.
	- 3. Stisknutím tlačítka <DATA> potvrdíte vybraný vrchol.
	- 4. Stisknutím tlačítka <DATA> umístíte nově vrchol.
	- 5. Stisknutím tlačítka <RESET> funkci posun vrcholu ukončíte.
- Editace plotů je funkce, která slouží k změně strany vlastnictví, u značek plotů :
	- 1. Vyberte funkci **'Editace plot**ů**'**.
	- 2. Vyberte kurzorem v grafickém souboru linii s plotem.
	- 3. Stisknutím tlačítka <DATA> změňte orientaci značky plotu.
- Editace pozadí je funkce, která slouží pro přesunutí vyplněné plochy do pozadí. Jde například o plochy vyplněné při výpočtu ploch:
	- 1. Vyberte funkci **'Editace pozadí'**.
	- 2. Vyberte kurzorem v grafickém souboru okraj plochy.
	- 3. Stisknutím tlačítka <DATA> posunete kresbu do pozadí .
- Mazání šipky je funkce, která slouží pro mazání šipky k parcelnímu číslu a vlastního parcelního čísla, který je umístěn zároveň jako popis. Toto popisné parcelní číslo se zároveň převede na definiční parcelní číslo.
	- 1. Vyberte funkci **'Mazání šipky'**.
	- 2. Vyberte kurzorem v grafickém souboru šipku k parcelnímu číslu.
	- 3. Stisknutím tlačítka <DATA> potvrďte vymazání šipky.